## **Teams Assignment- How to View and Give Feedback**

View upcoming, graded, and draft assignments in the Assignments tab. You can view them by class, or view them across all your classes. Selecting any assignment will allow you to grade it, make edits, or view the assignment from a student's perspective.

1. Navigate to the **General** channel in your class, then select **Assignments**.

By default, your upcoming assignments will display by order of due date under the **Assigned** arrow. Scroll up or down to browse the list. Upcoming assignments are any with work left to grade, or assignments that are scheduled to assign later.

2. Click on **Assignment** you'd like to view

Select the arrow to returned yet.

 $\langle$  Back

Adding Due October 22,

 $m(1)$  Returned (1) Student, Tomah

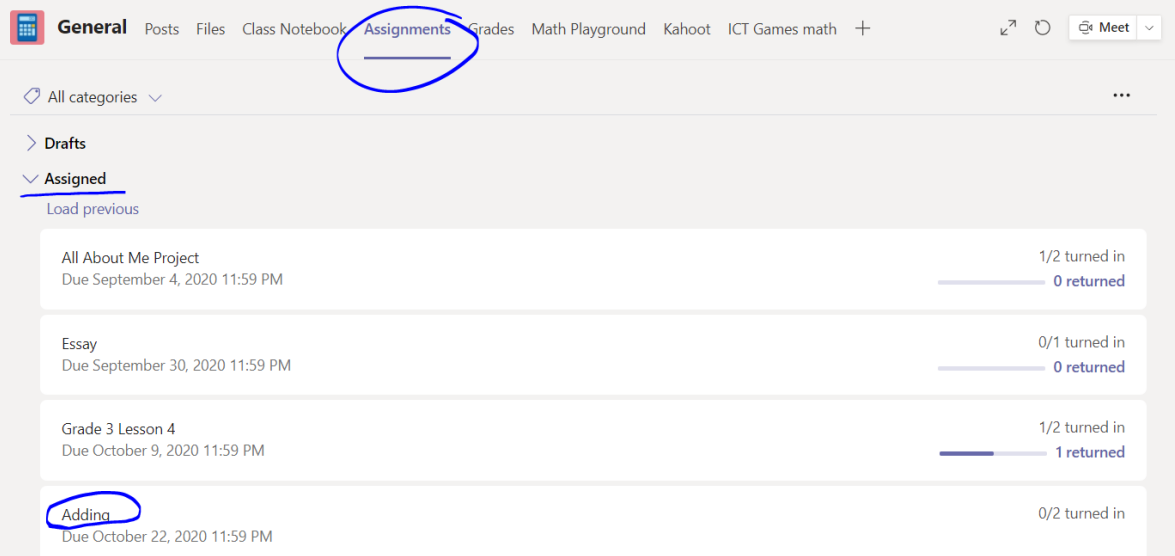

3. To **Edit** or see **Student view**, click on **…** more options in the upper right corner.

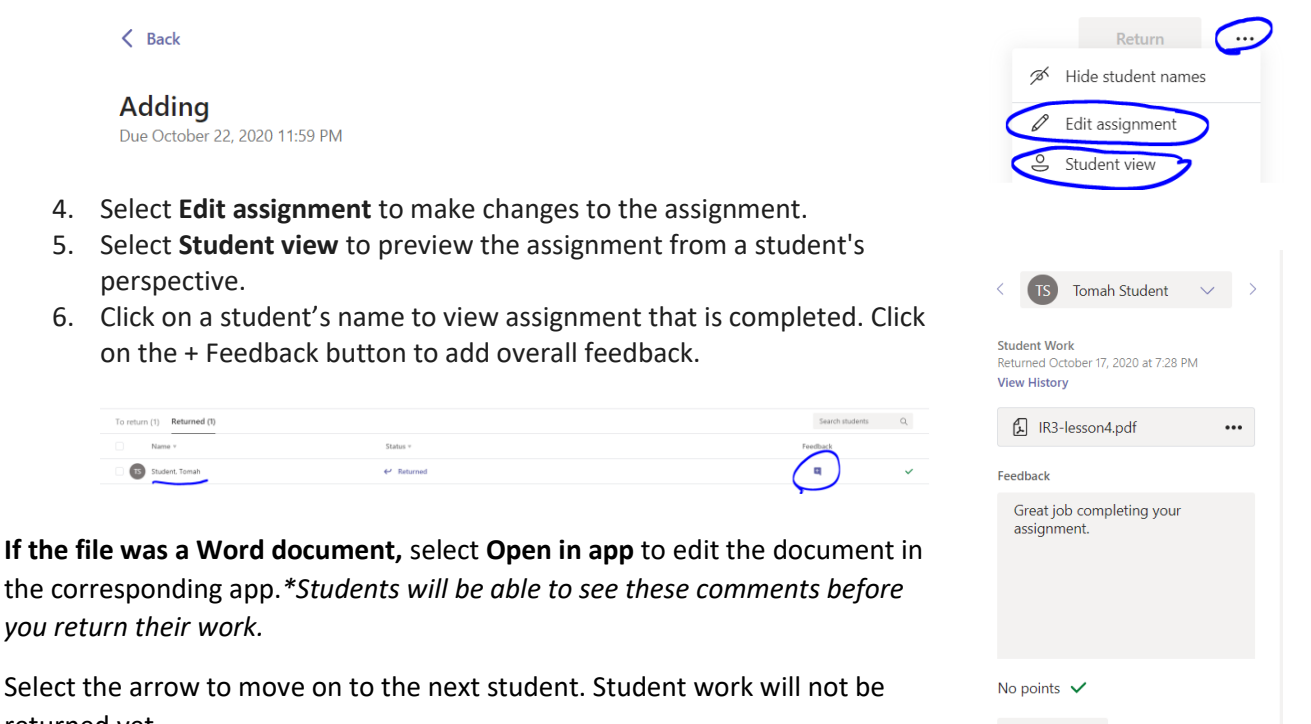

 $\blacksquare$  Return

7. When you're done, select **Close** to go back to your student list. Use the checkboxes to choose students you want to return work to, then select **Return**. This will send feedback and grades back to your students.

If you want students to revise, make sure you've allowed for late turn-ins. This way, the feedback cycle can continue.